Click On Transfer Fund
Tab

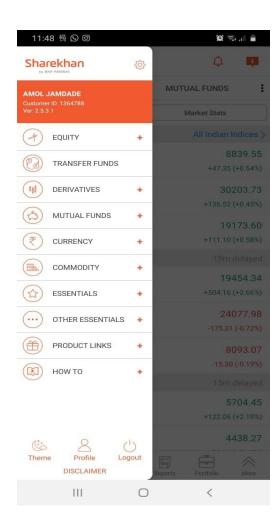

Click On Transfer Fund Tab

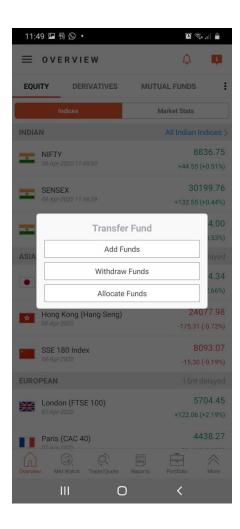

Enter Trading Password
(Pin or Fingerprint)

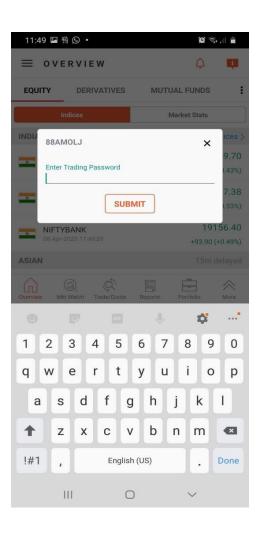

- 1. Enter Amount
- 2. Select Bank
- 3. Select Segment
- 4. Select Payment Mode
- 5. Select payment mode as UPI
- 6. Enter UPI ID
- 7. Click on Move Cash

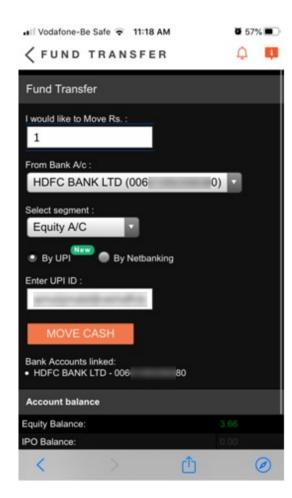

- After clicked on move Cash button, Payment request pop up will display.
- 2 User will be allowed 5 minutes to complete the transaction from respective UPI App.

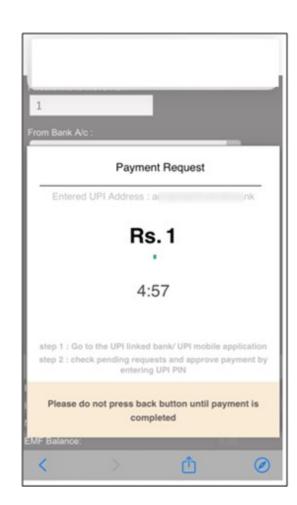

Open respective UPI App & check pending transactions (Google Pay).

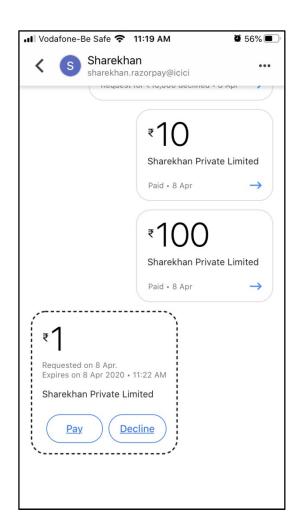

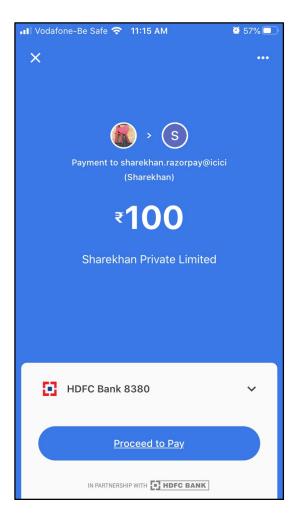

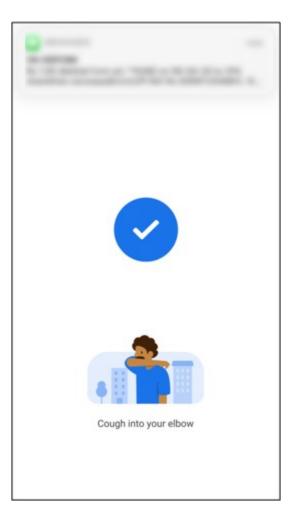

- Transaction Success message
- 2. Transaction failed message

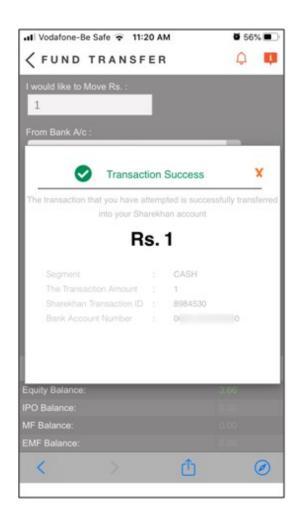

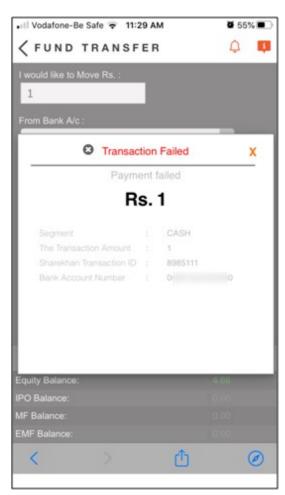